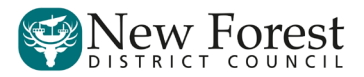

## **Procedure for Signing an e-Petition**

- 1. Go to [ePetitions website](https://democracy.newforest.gov.uk/mgEPetitionListDisplay.aspx?bcr=1) and select the petition you'd like to sign from the list of current ePetitions.
- 2. View the petition and then select "Log in or register and sign the ePetition":

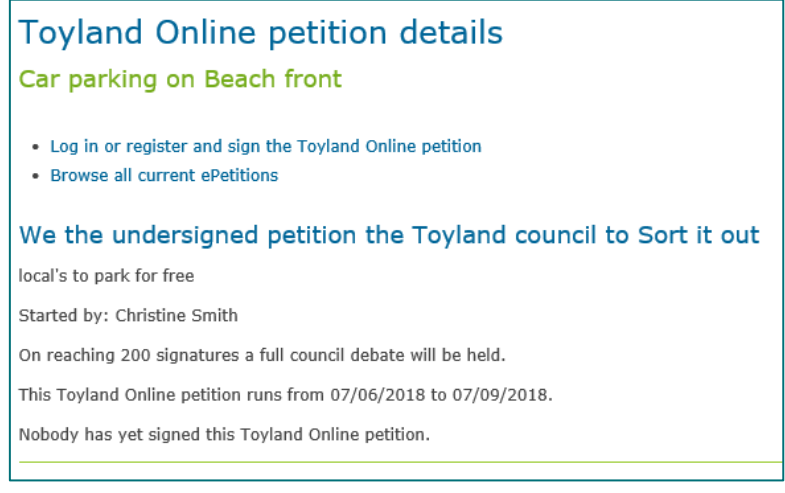

3. If you're already registered, you can login with your Username and Password and sign the petition. If not, select "Register as a new user" and fill in your details on the form with your name, email and address (note that to sign a petition you should either live, work or study in the New Forest):

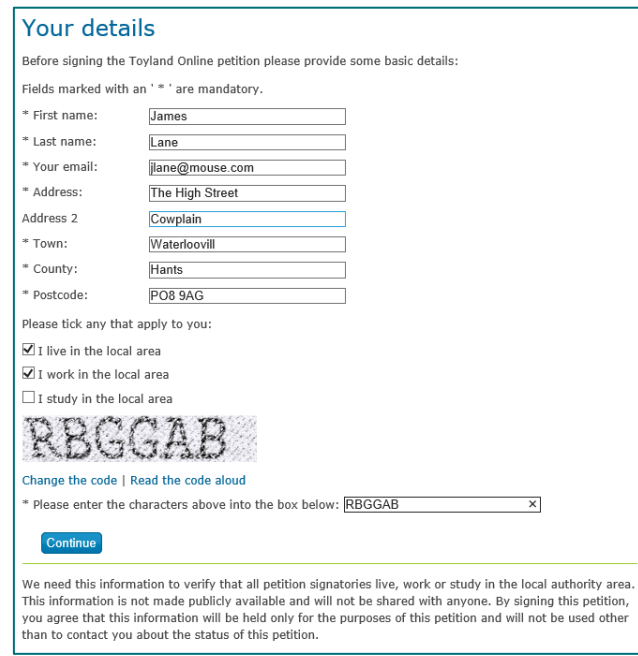

- 4. Once registered, you can now login and sign the petition.
- 5. For further information on Petitions and how they are managed by New Forest District Council, please visit the Council's [Petitions Webpage.](https://www.newforest.gov.uk/article/1186/Petition)